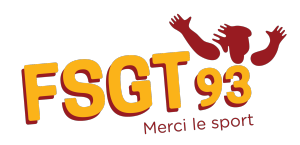

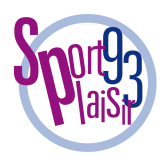

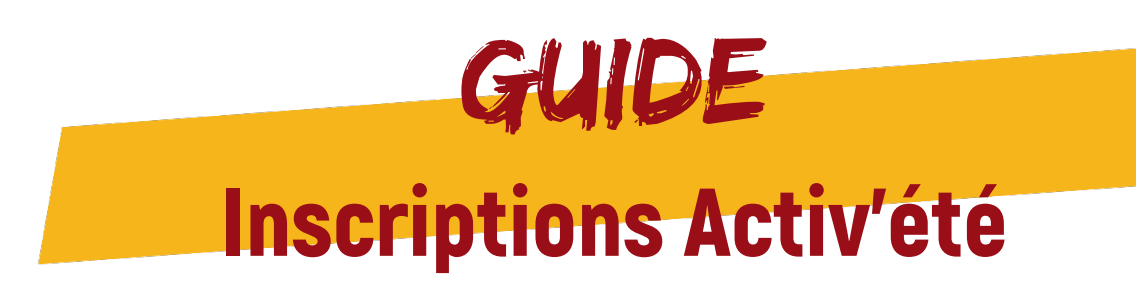

Vous trouverez dans ce document le processus détaillé pour inscrire un groupe aux activités sportives, artistiques et culturelles présentes lors des dispositifs Activ'été au parc Georges Valbon et au parc de La Poudrerie.

En cas de problème n'hésitez pas à contacter le comité :

accueil@fsgt93.fr – 01 48 31 12 59

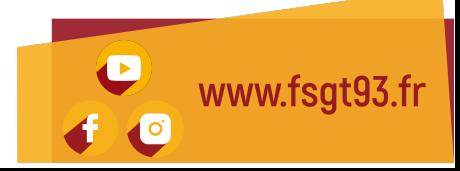

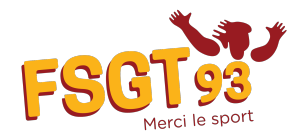

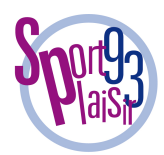

## ÉTAPE 1 : CRÉATION DE COMPTE

Rendez-vous sur le site d'inscriptions FSGT 93 : https://inscription.fsgt93.fr

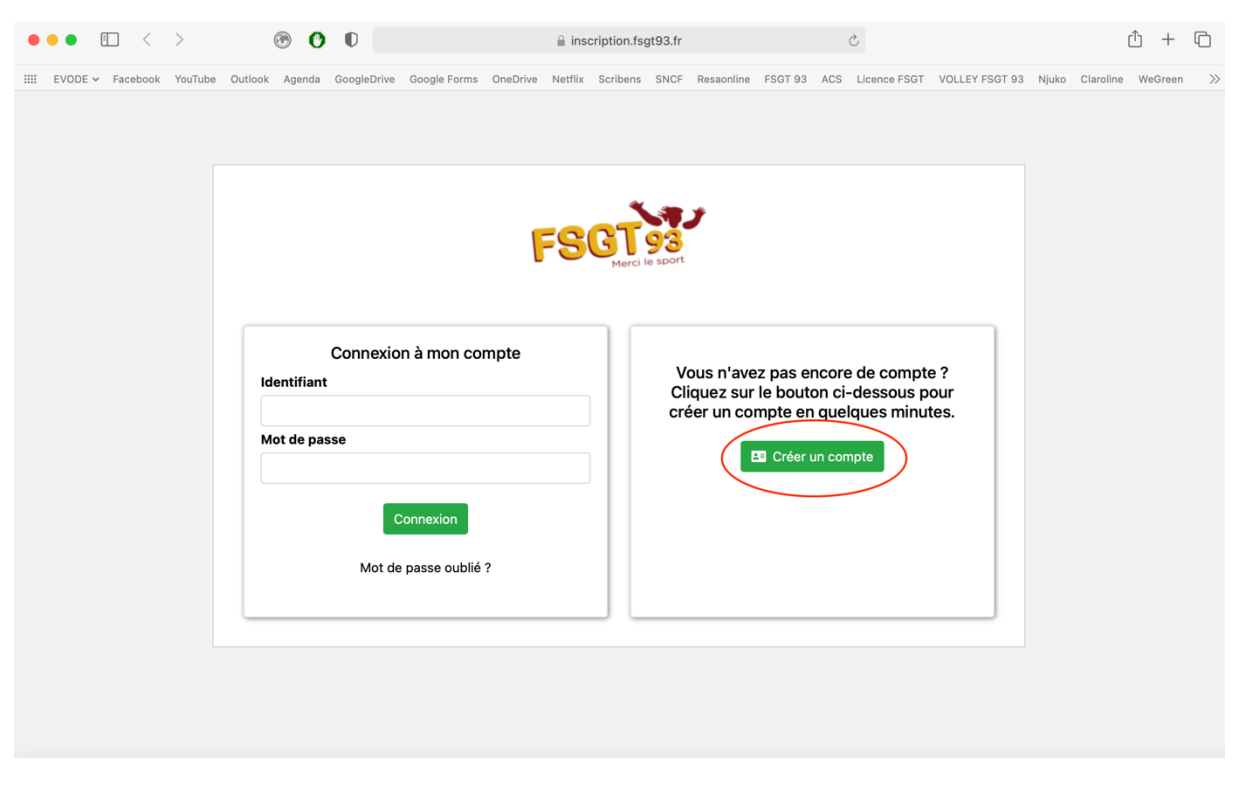

Cliquez sur « créer une compte »

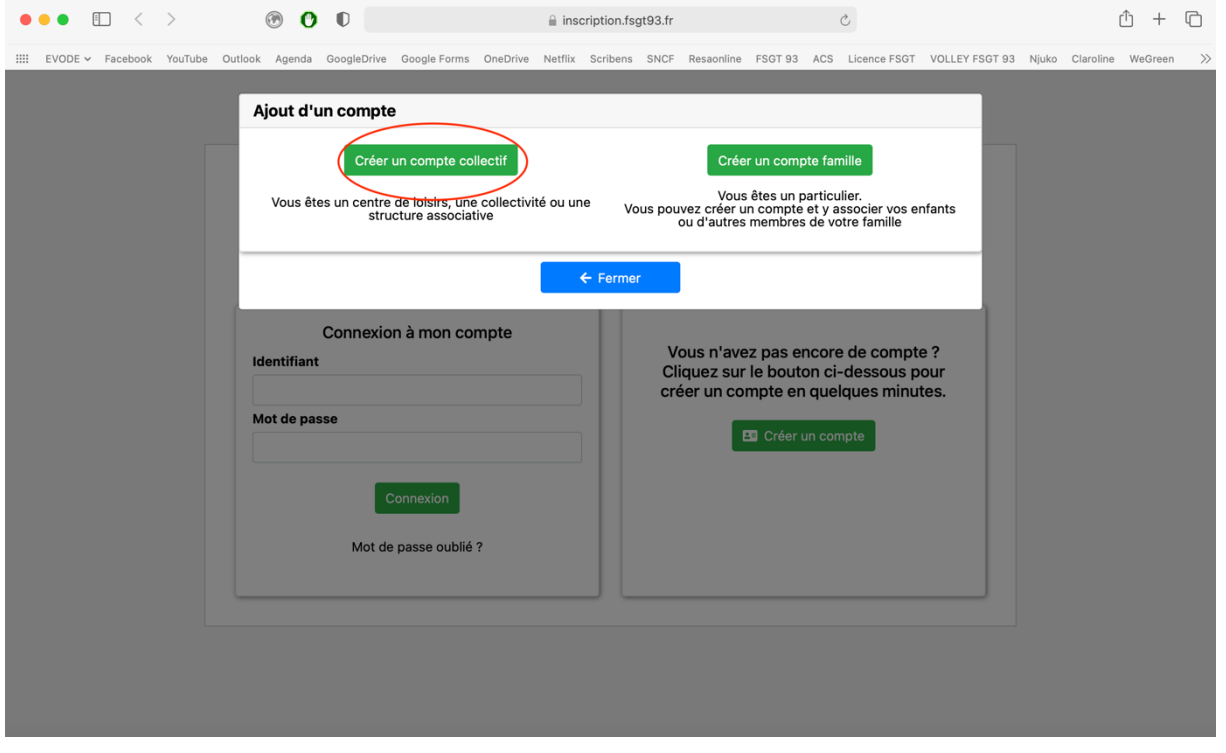

Cliquez sur « créer une compte collectif »

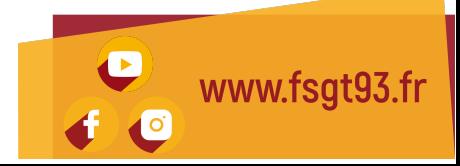

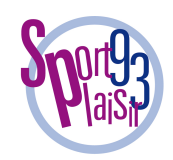

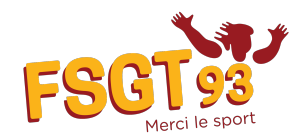

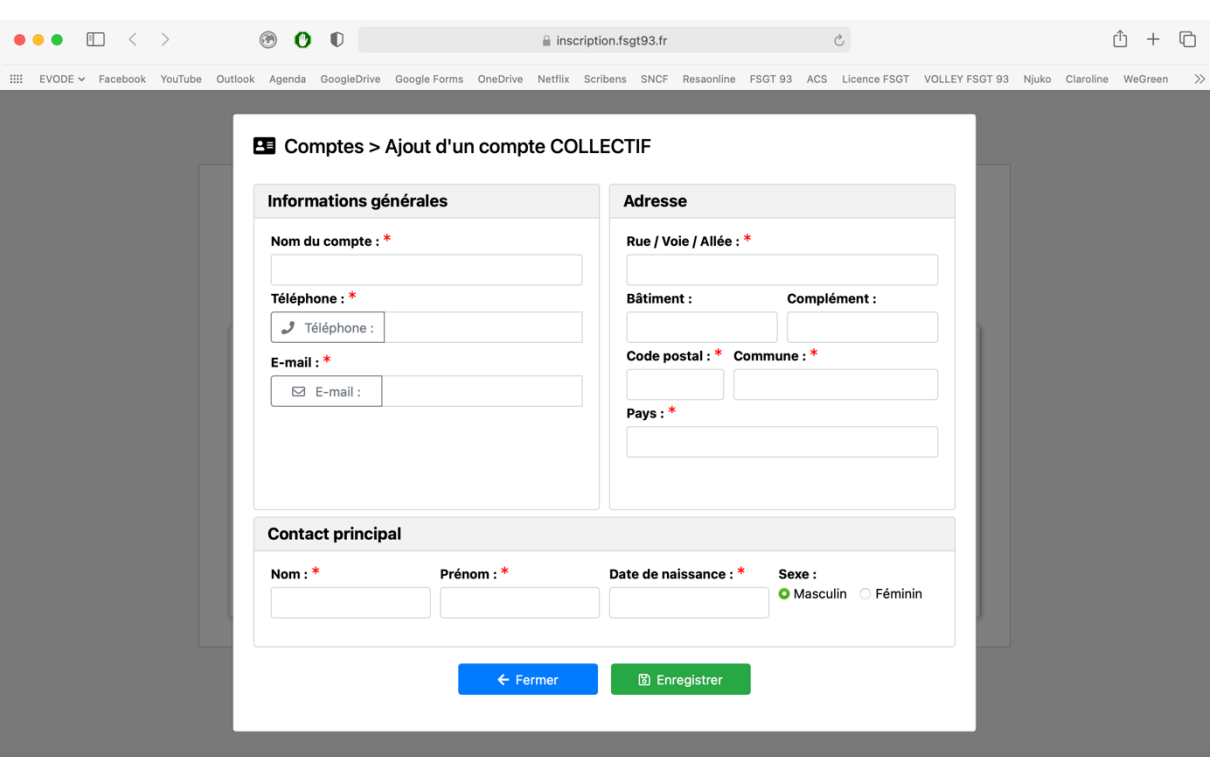

Renseignez les informations nécessaires et cliquez sur « Enregistrer »

Vous recevrez une confirmation par mail avec un mot de passe provisoire. Veillez à vérifier vos indésirables.

Retournez sur le site d'inscription pour vous connecter avec votre mot de passe provisoire. Vous devrez ensuite changer votre mot de passe.

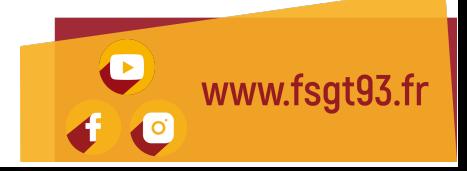

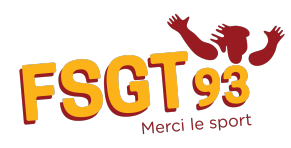

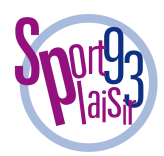

### ÉTAPE 2 : GESTION DU COMPTE

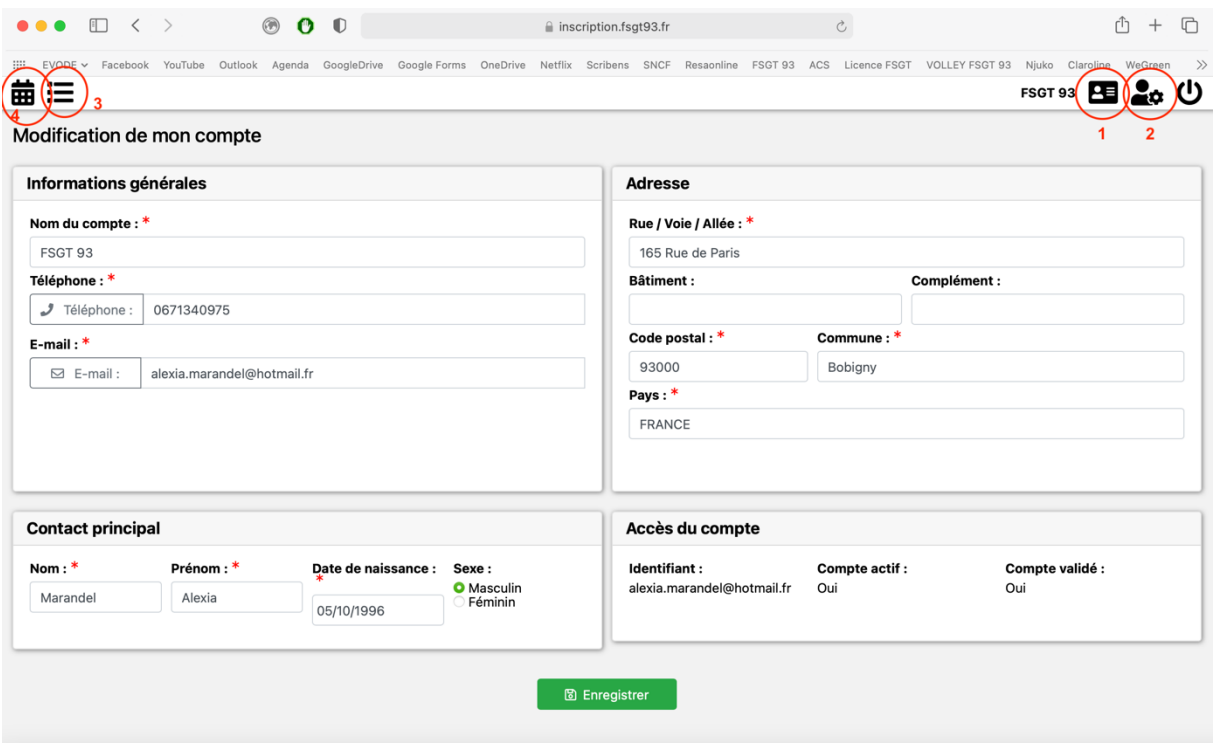

1 – Cet icône vous permet de modifier vos informations de compte (image ci-dessus)

- 2 Cet icône vous permet de changer votre mot de passe
- 3 Cet icône vous permet d'accéder à vos réservations
- 4 Cet icône vous permet d'accéder à l'agenda des évènements

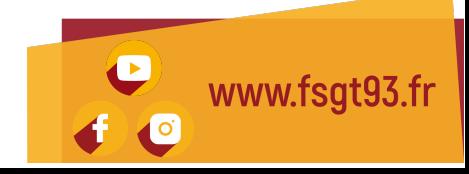

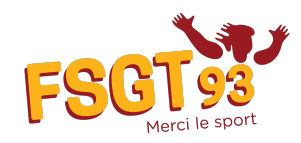

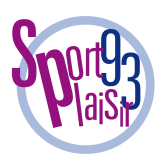

# ÉTAPE 3 : RÉSERVER UN CRÉNEAU D'ACTIVITÉ

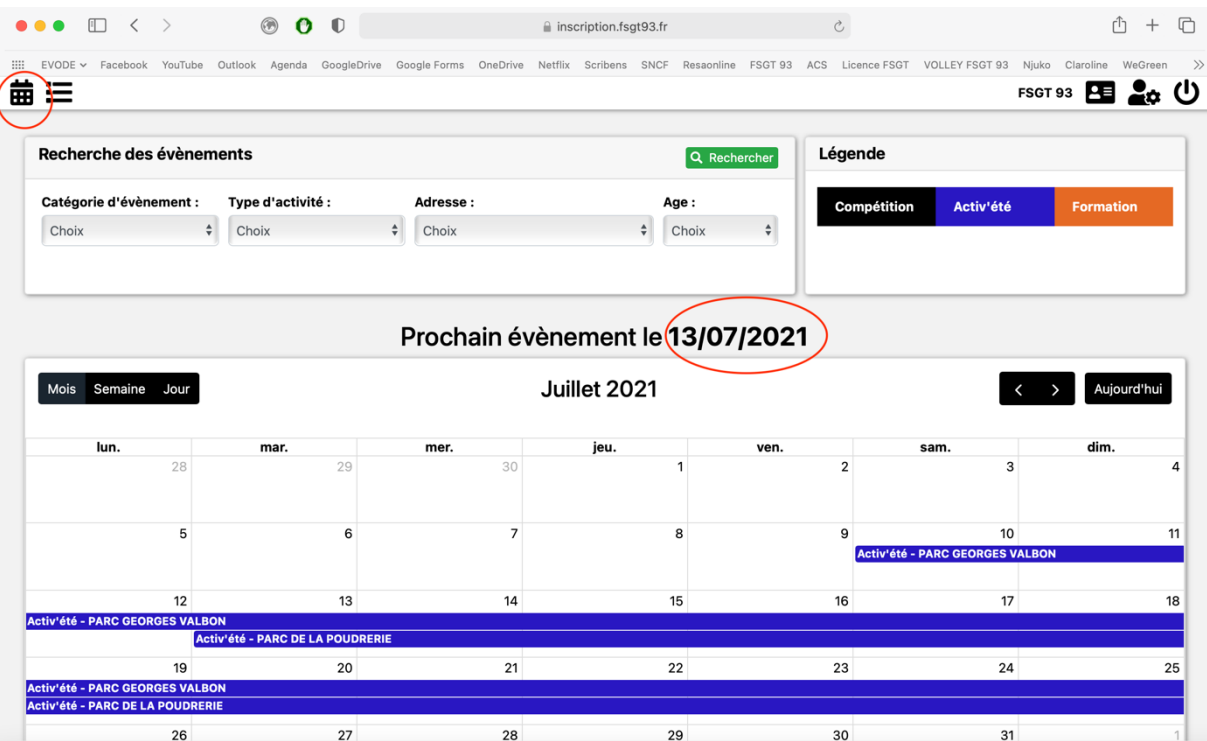

Une fois connecté à votre compte, cliquez sur l'icône agenda.

Rechercher l'évènement de votre choix grâce aux critères ou cliquez sur « Prochain évènement le 13/07/2021 » pour accéder directement au prochain évènement.

Cliquez sur l'évènement de votre choix, par exemple « Activ'été – PARC DE LA POUDRERIE » dans l'agenda.

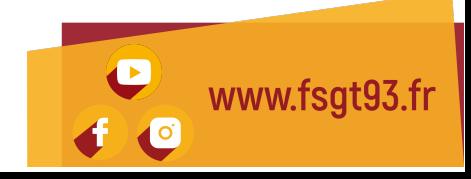

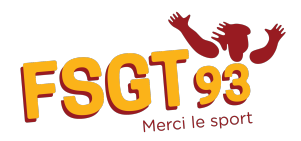

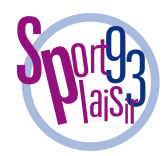

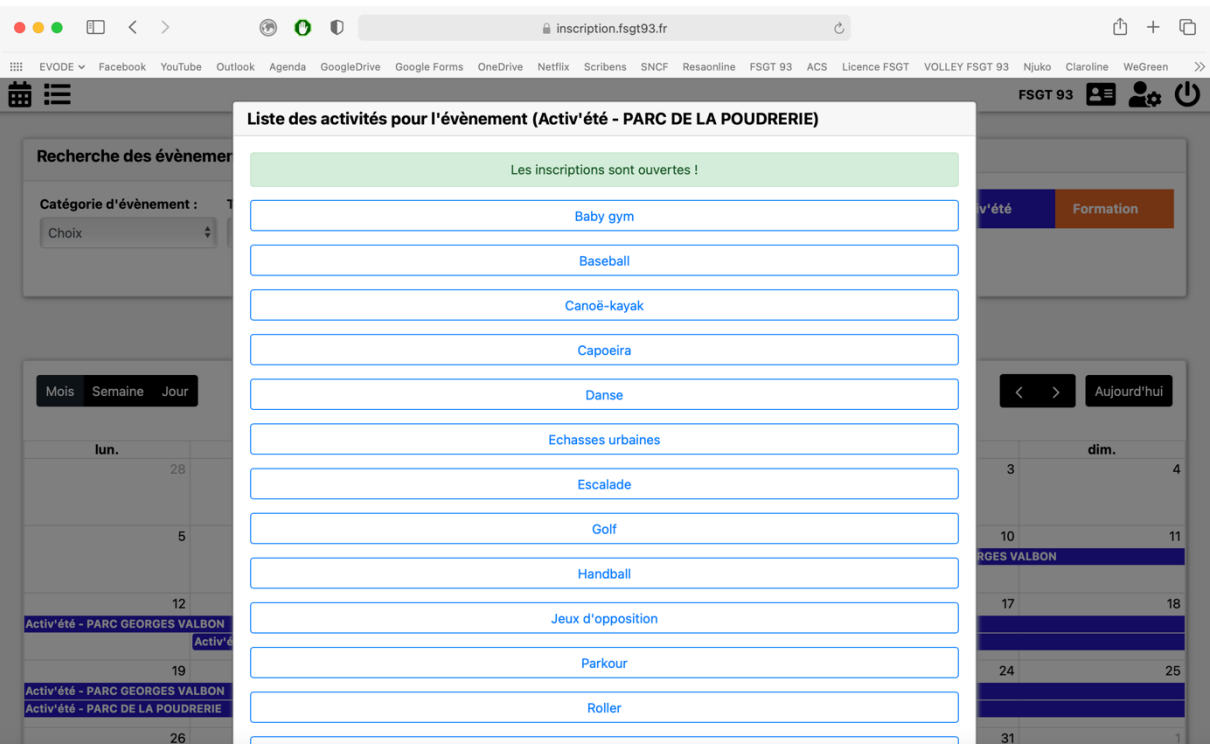

La liste des activités apparait. Cliquez sur l'activité de votre choix, par exemple « Canoë-kayak ».

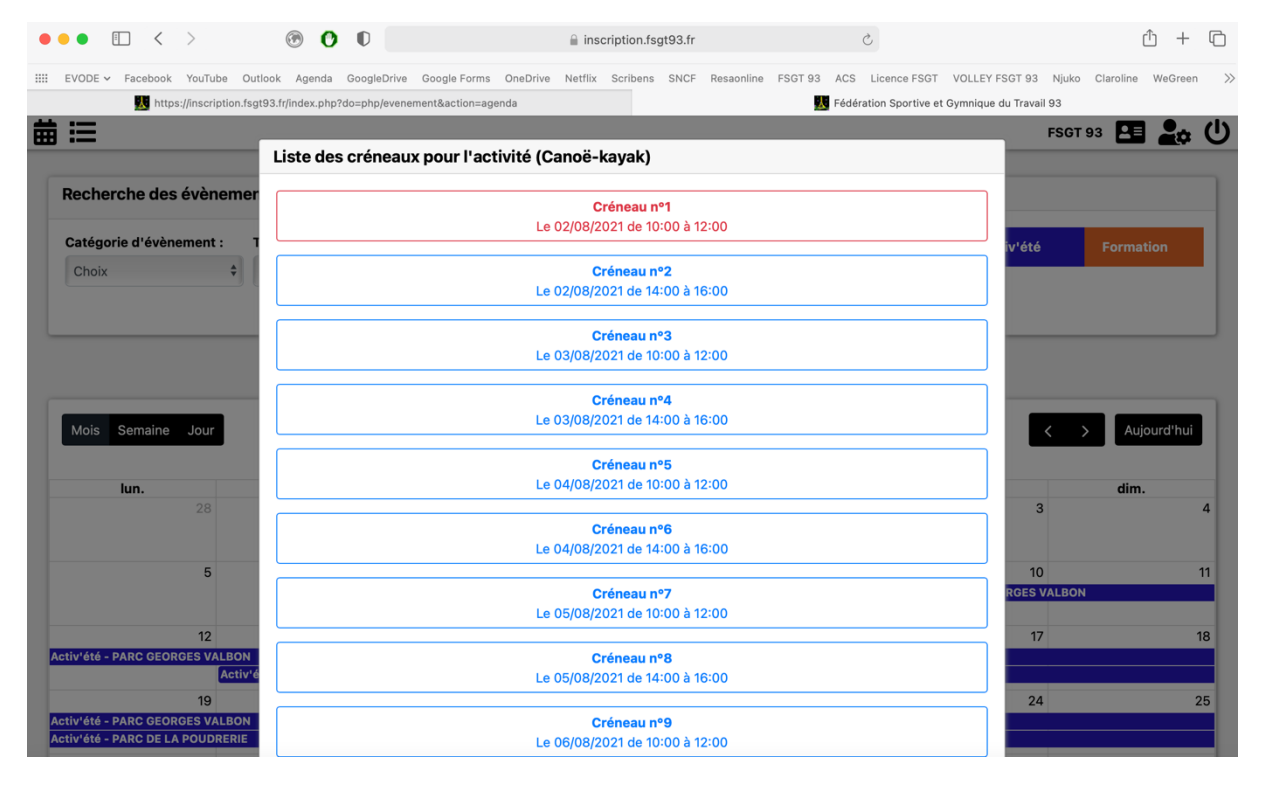

La liste des créneaux apparait. Les créneaux en rouge sont les créneaux complets.

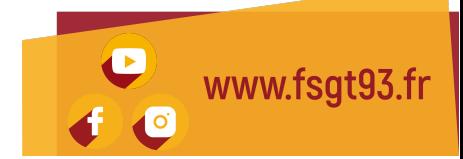

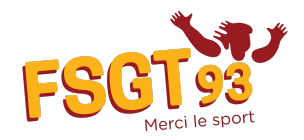

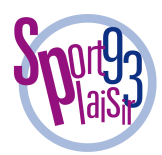

### Cliquez sur le créneau disponible de votre choix.

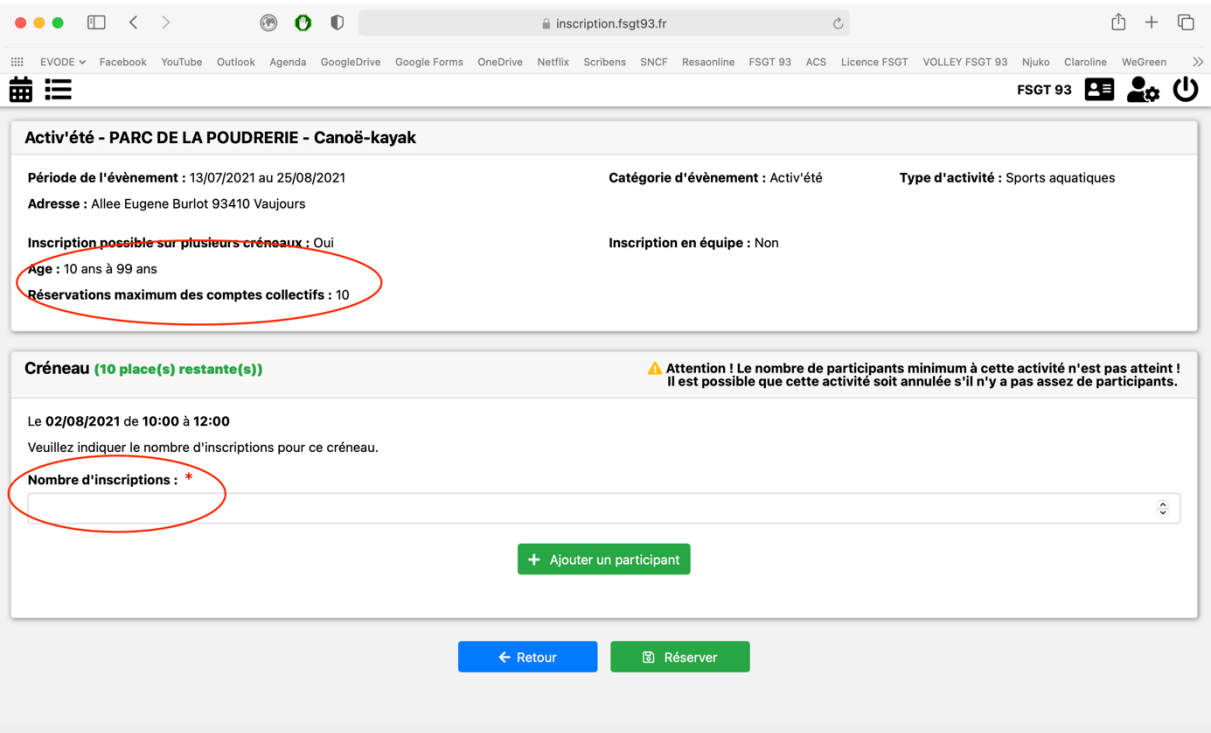

Indiquez le nombre de personnes que vous souhaitez inscrire. Attention à bien respecter les jauges maximales autorisées pour les groupes et les âges des pratiquant.e.s.

#### Pour valider la réservation, cliquez sur « Réserver »

Attention : avant votre venue sur les dispositifs, merci de remplir le formulaire de chaque participant.e (voir étape ci-après). Les informations collectées sont utilisées pour les bilans quantitatifs des dispositifs (âges, sexes, lieux d'habitation… des participant.e.s)

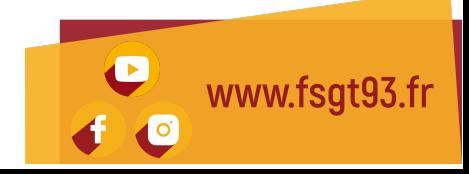

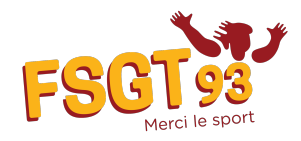

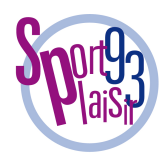

## ÉTAPE 4 : GESTION DES RÉSERVATIONS

Une fois connecté à votre compte, cliquez sur l'icône liste des inscriptions en cours :

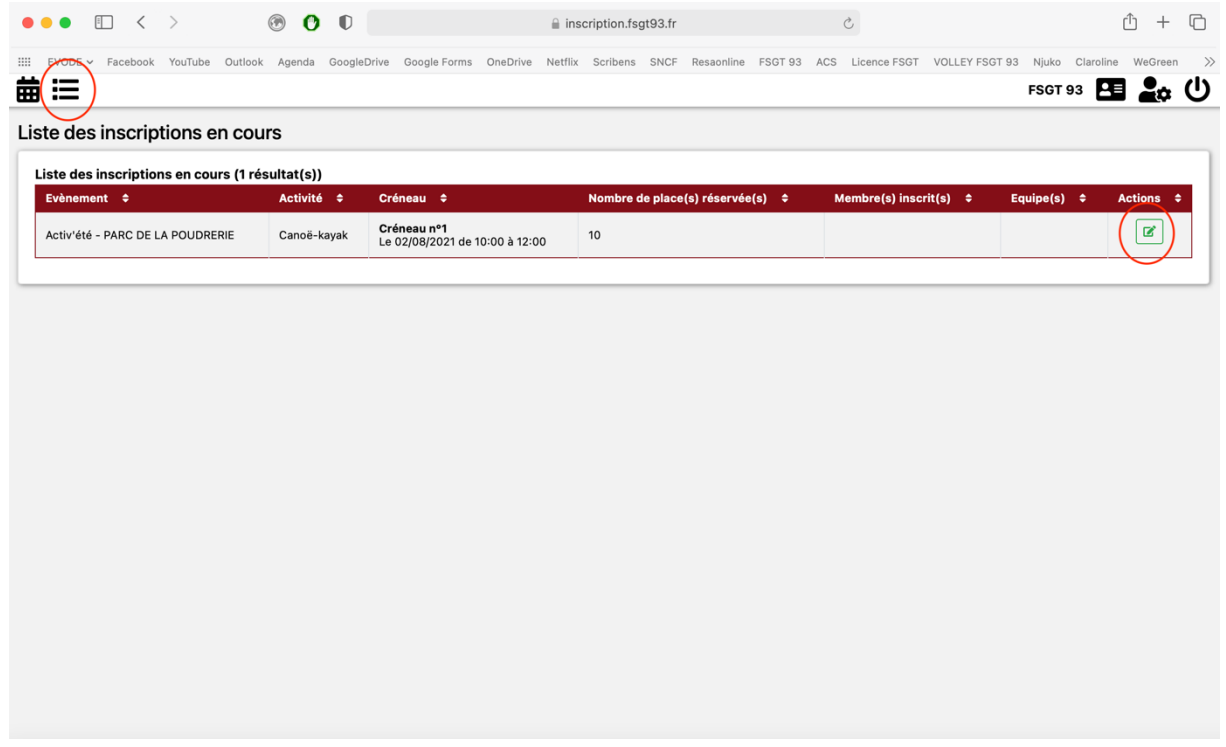

La liste de vos réservations s'affiche. Pour chacune d'elle, cliquez sur l'icône modifier.

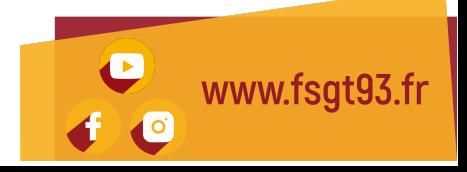

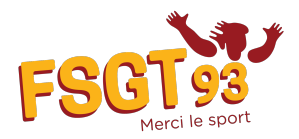

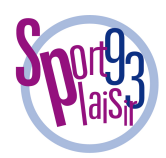

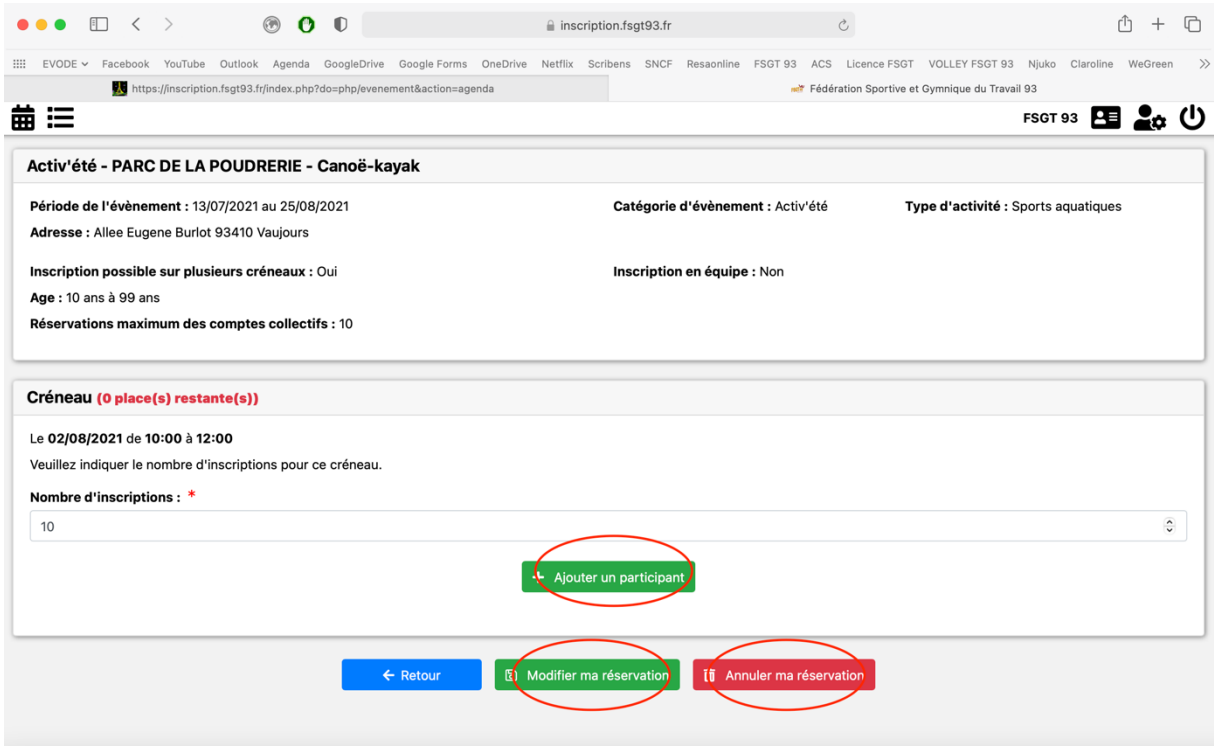

Vous avez la possibilité :

- De modifier votre réservation (par exemple augmenter ou diminuer le nombre de participant.e.s)
- Annuler votre réservation
- Ajouter un participant

Avant votre venue sur les dispositifs, merci de remplir le formulaire de chaque participant.e en cliquant sur « ajouter un participant »

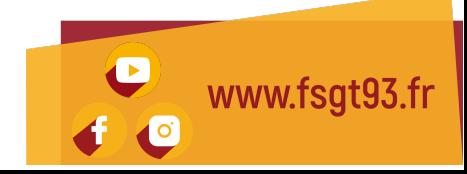

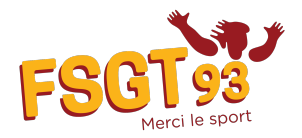

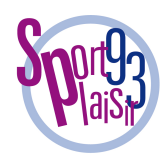

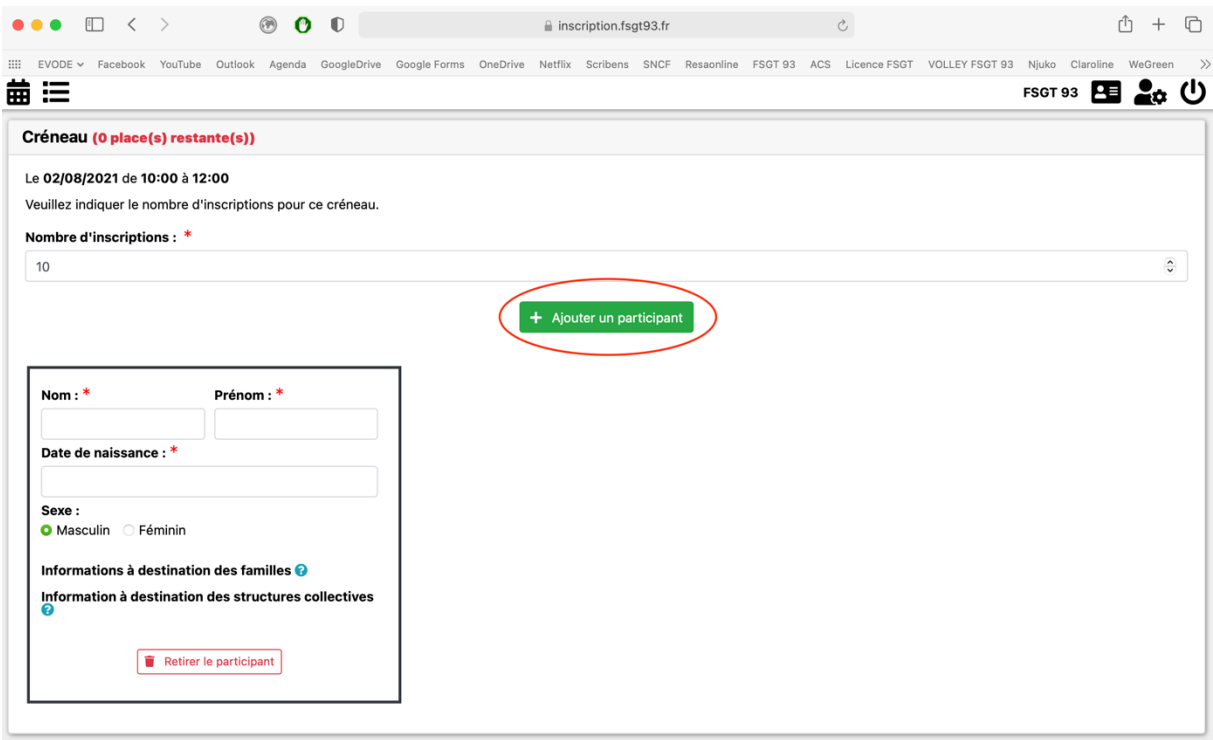

Remplissez le formulaire avec les informations nécessaires.

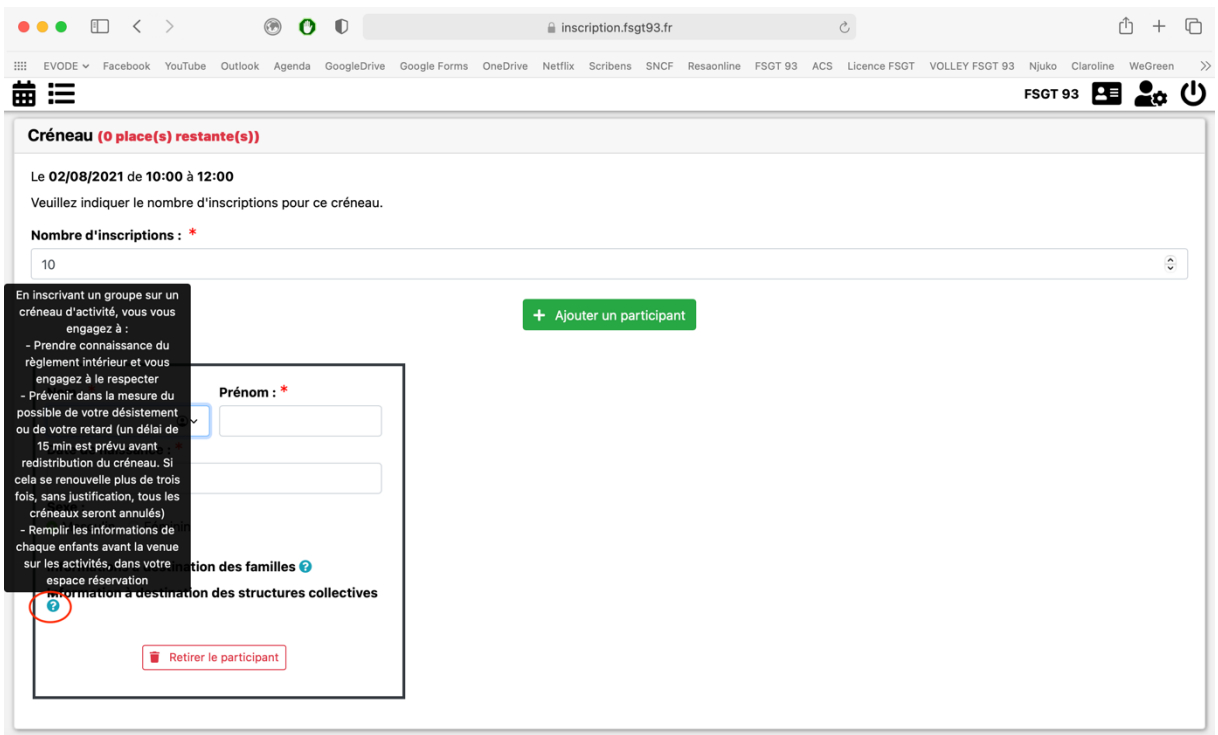

Passez votre souris sur l'icône information pour connaitre les informations relatives aux structures et aux familles.

### Merci de participer à nos dispositifs Activ'été !

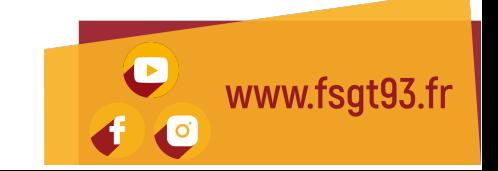